# **UID LED の点灯⽅法** <sup>2022</sup> <sup>年</sup> <sup>7</sup> 月版

### **UID LED とは**

Nutanix の NX ハードウェアの各ノードにはその前⾯と背⾯にリモートから点灯、消灯が可能な LED が ございます。これを UID LED と呼んでおります。

UID LED は通常は消灯しており、電源が繋がっていればノードそのものが起動しているかどうかに関わら ず点灯させることができます。Prism にて問題が発⾒されたノードについてパーツ交換を⾏う際に、UID LED を点灯させておくことで現地の交換作業者へ対象のノードがどれかを伝える事ができます。 また、各ディスクについても同じように UID LED があり、点灯させておくことで交換対象のディスクを 識別することができます。

ここでは、ノードおよび ディスクの UID LED の点灯、消灯方法について説明いたします。

### **Prism からの ノードの UID LED の点灯、消灯⽅法**

対象のノードが正常に動作している状態の場合は、Prism から UID LED を点灯、消灯させる ことができます。

**※ 対象のノードの電源が落ちている、あるいは CVM が正しく動作していない場合は後のページの IPMI Web UI による操作をお試しください**

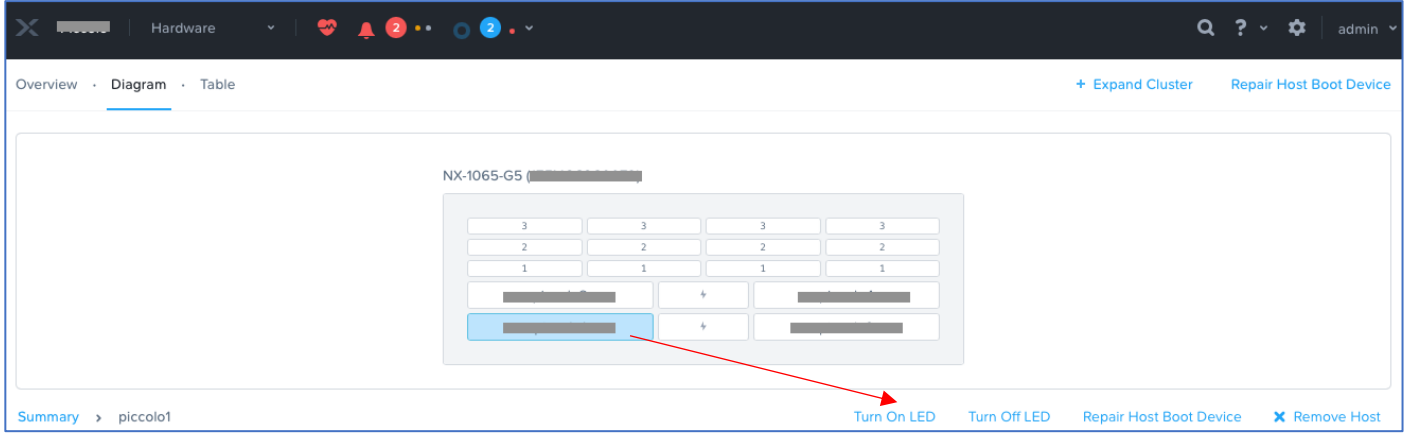

模式図よりノードを選択、図の下の Turn On LED もしくは Turn Off LED をクリック

- 1. Prism の Hardware (ハードウェア) の画⾯にて該当のノードを選択
- 2. 模式図の下にある Turn On LED をクリックすると、対象の UID LED が点灯します
- 3. 模式図の下にある Turn Off LED をクリックすると、対象の UID LED は消灯します

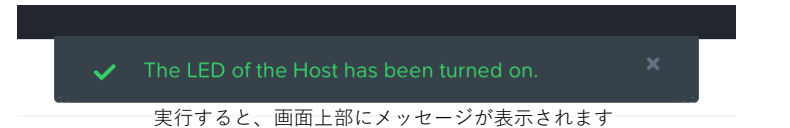

# **Prism からの ディスクの UID LED の点灯、消灯⽅法**

- 1. Prism の Hardware (ハードウェア) の画⾯にて該当のディスクを選択
- 2. 模式図の下にある Turn On LED をクリックすると、対象の UID LED が点灯します
- 3. 模式図の下にある Turn Off LED をクリックすると、対象の UID LED は消灯します

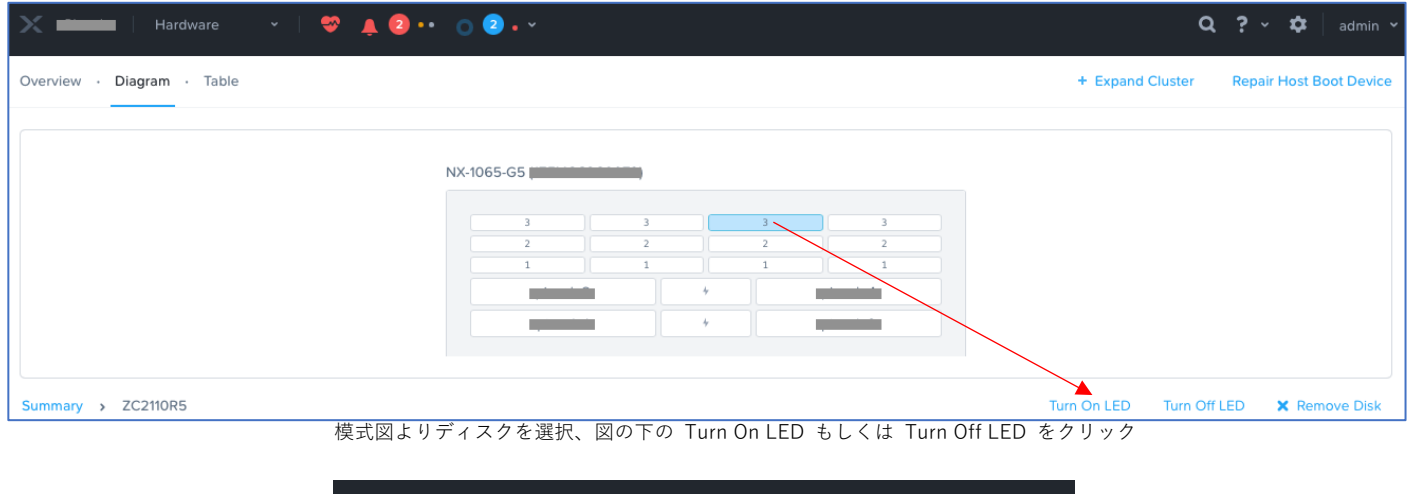

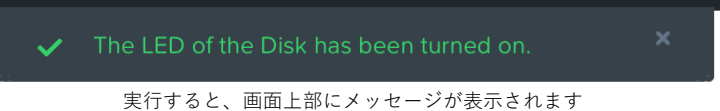

### **IPMI Web UI によるノードの UID LED の点灯、消灯⽅法 (G7 まで)**

**※ もし対象のノードの電源が落ちているなど正しく動作していない場合は、こちらの IPMI Web UI による操作をお試しください**

1. 該当のノードの IPMI Web UI の IP アドレスを確認、Web ブラウザでアクセスします。

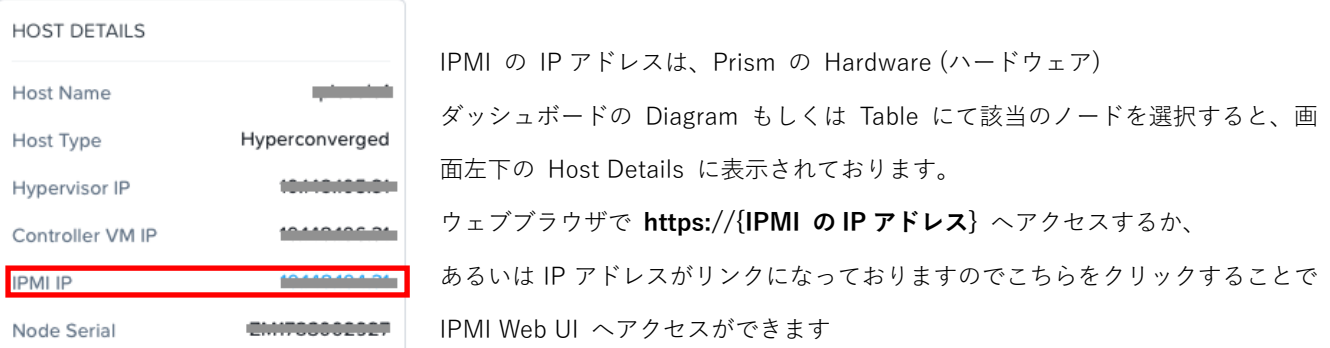

- 2. Web ブラウザから IPMI Web UI にログオンします。
- 3. 画⾯上部の Miscellaneous メニューから UID Control を選択します。

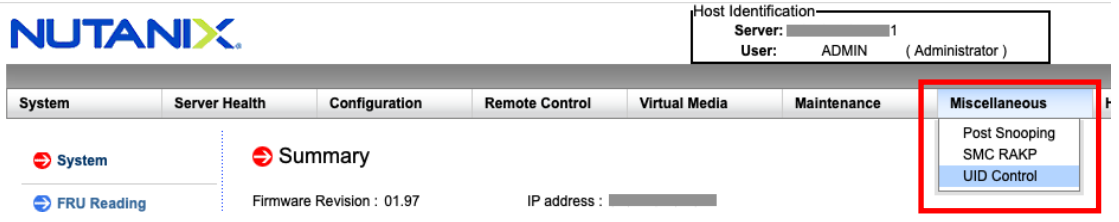

4. 以下の画面が表示されます

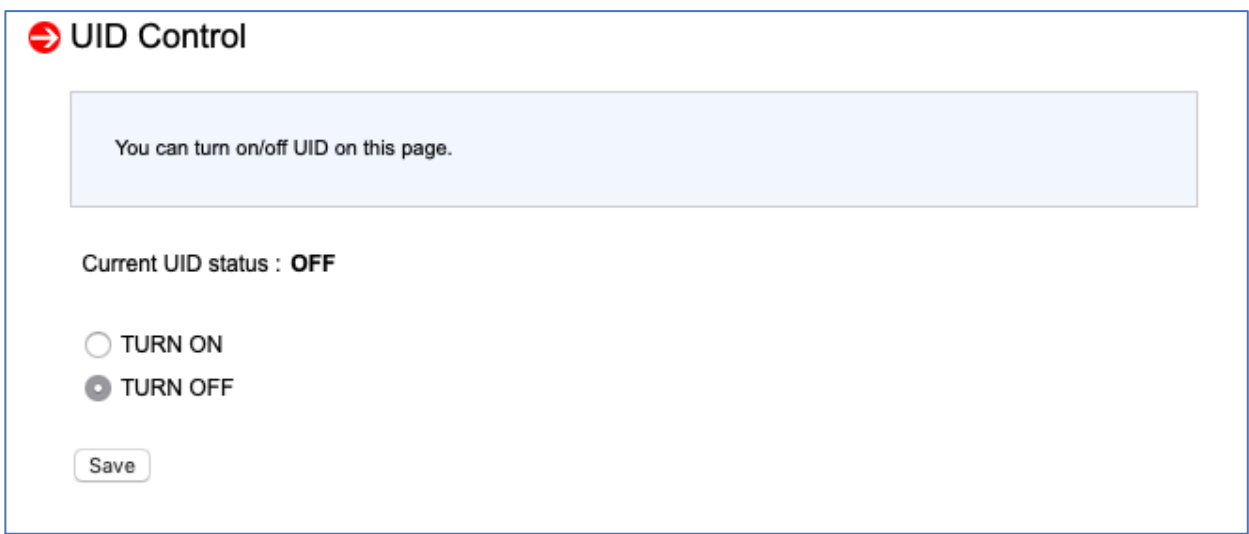

Current UID status に現在の UID の状態が表示されます。OFF なら消灯、ON なら点灯です。

- 5. 「TURN ON」を選択、Save を押すことでノードの UID LED が点灯します。
- 6. 「TURN OFF」を選択、Save を押すことでノードの UID LED が消灯します。

## **IPMI Web UI によるノードの UID LED の点灯、消灯⽅法 (G8)**

**※ もし対象のノードの電源が落ちているなど正しく動作していない場合は、こちらの IPMI Web UI による操作をお試しください**

7. 該当のノードの IPMI Web UI の IP アドレスを確認、Web ブラウザでアクセスします。

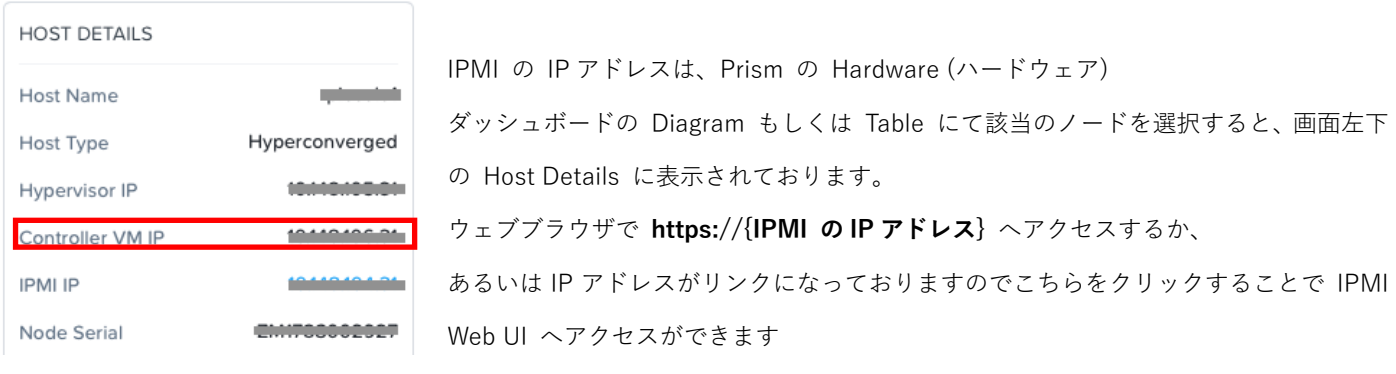

- 8. Web ブラウザから IPMI Web UI にログオンします。
- 9. 画面中央 UID Control をクリック

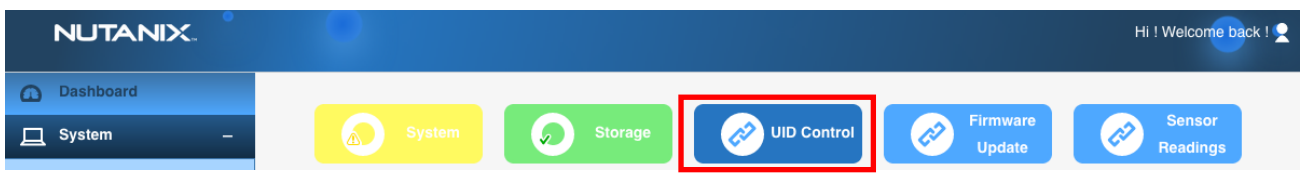

10. 以下の画面が表示されます。

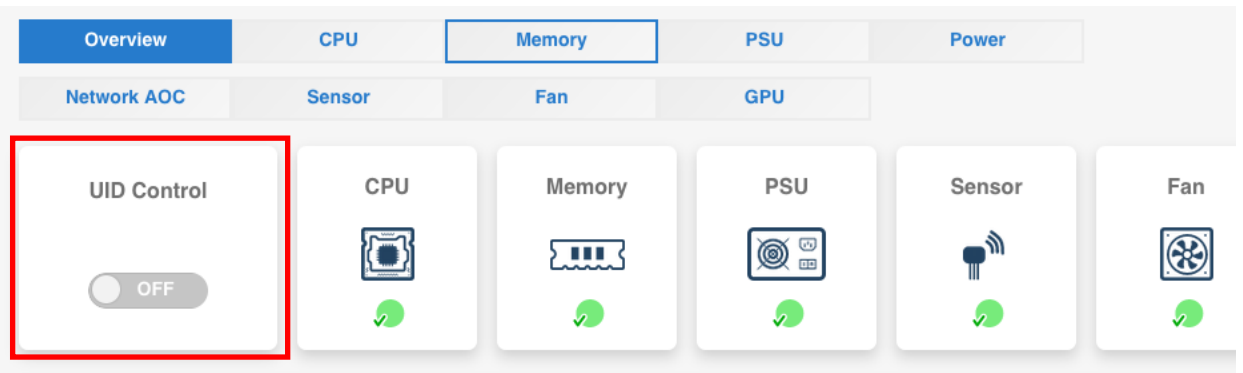

Information

UID Control に現在の UID の状態が表示されます。OFF なら消灯、ON なら点灯です。

- 11. UID Control の OFF をクリックすると ON になります。ON をクリックすると OFF になります。
- 12. 切り替え時には以下の確認が現れますので、Save を押します。

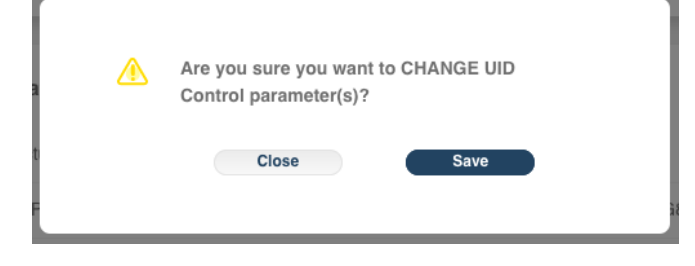

### **【参考】 ipmitool コマンドによるノードの LED の点灯、消灯⽅法**

ipmitool という管理コマンドを利用してリモートから、もしくは同ノード上のハイパーバイザから UID LED を点灯、消灯させることができます。ipmitool は Linux の各ディストリビューションに存在し、 Windows や macOS 向けのものもネットで配布されております。

● 点灯

Ipmitool -I lanplus -H <IPMI IP> -U <IPMI User> -P <IPMI Password> chassis identify force

l 消灯

ipmitool -I lanplus -H <IPMI IP> -U <IPMI User> -P <IPMI Password> chassis identify 0

<IPMI IP> には Prism で確認できる IPMI の IP アドレス、<IPMI User>では IPMI Web UI のログオン 時にも試用したユーザ名を、<IPMI Password> はそのパスワードを入力してください。

例えば、198.51.100.10 の IP アドレスの IPMI へ、ユーザ名 ADMIN、パスワード ADMIN で UID LED の点灯、消灯を行う場合は、以下になります。

\$ **ipmitool -I lanplus -H 198.51.100.10 -U ADMIN -P ADMIN chassis identify force** Chassis identify interval: indefinite

\$ **ipmitool -I lanplus -H 198.51.100.10 -U ADMIN -P ADMIN chassis identify 0** Chassis identify interval: off

なお、Nutanix クラスタで動作する ESXi/ AHV ハイパーバイザにはこの ipmitool がインストールされて おります。各ハイパーバイザ上で自身のノードの LED UID を ipmitool で操作する場合に限り -I -H, -U, -P の各オプションを省略する事ができます。